# Guida per l'utente di **IdeaCentre 3**

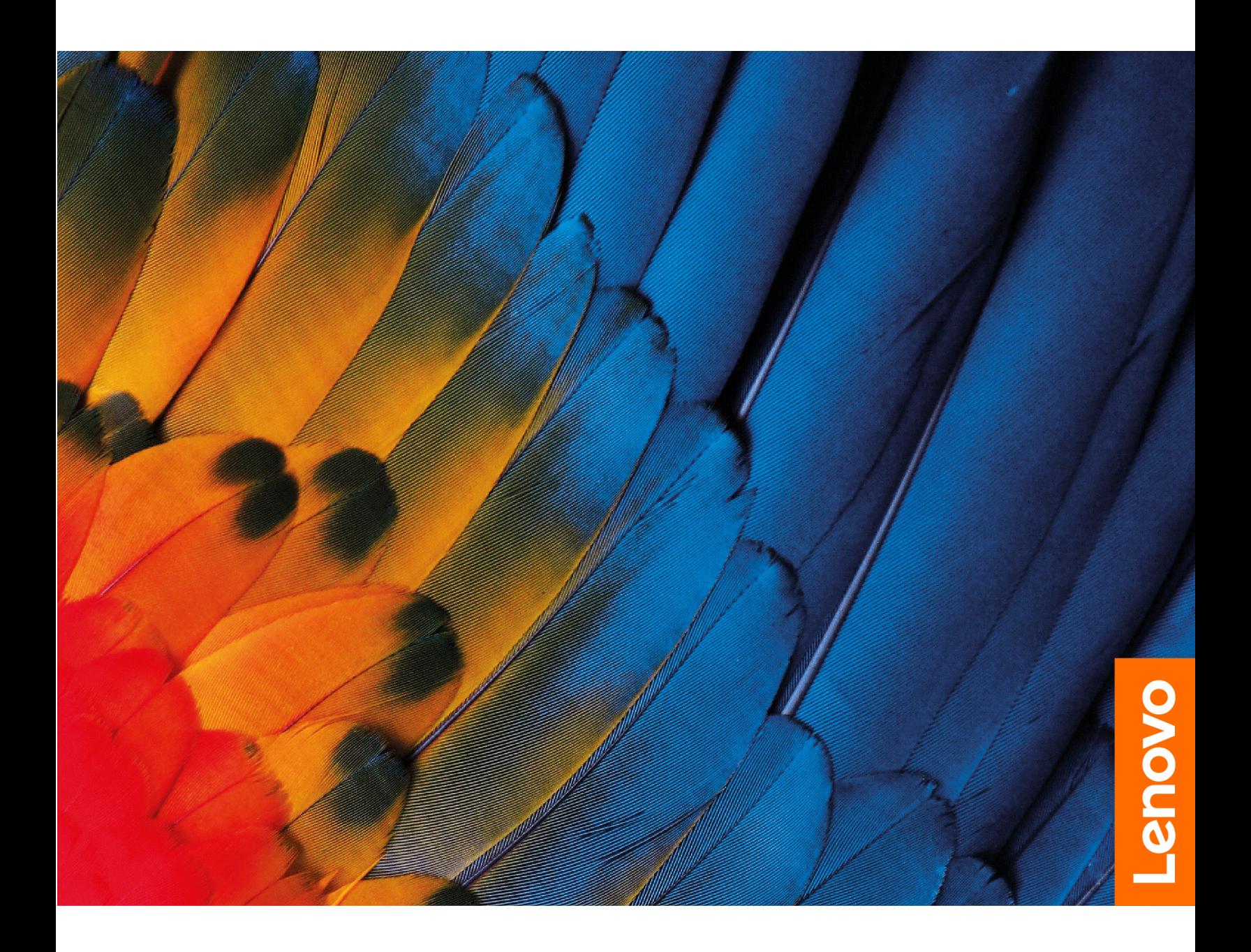

## **Informazioni preliminari**

Prima di utilizzare questa documentazione e il prodotto supportato, accertarsi di leggere e comprendere quanto segue:

- Guida in materia di sicurezza e garanzia
- Avvisi generici sulla sicurezza e la conformità
- Guida di configurazione

#### **Prima edizione (Aprile 2022)**

#### © Copyright Lenovo 2022.

NOTA SUI DIRITTI LIMITATI: se i dati o il software sono distribuiti secondo le disposizioni che regolano il contratto "GSA" (General Services Administration), l'uso, la riproduzione o la divulgazione si basa sulle limitazioni previste dal contratto n. GS-35F-05925.

# **Contenuto**

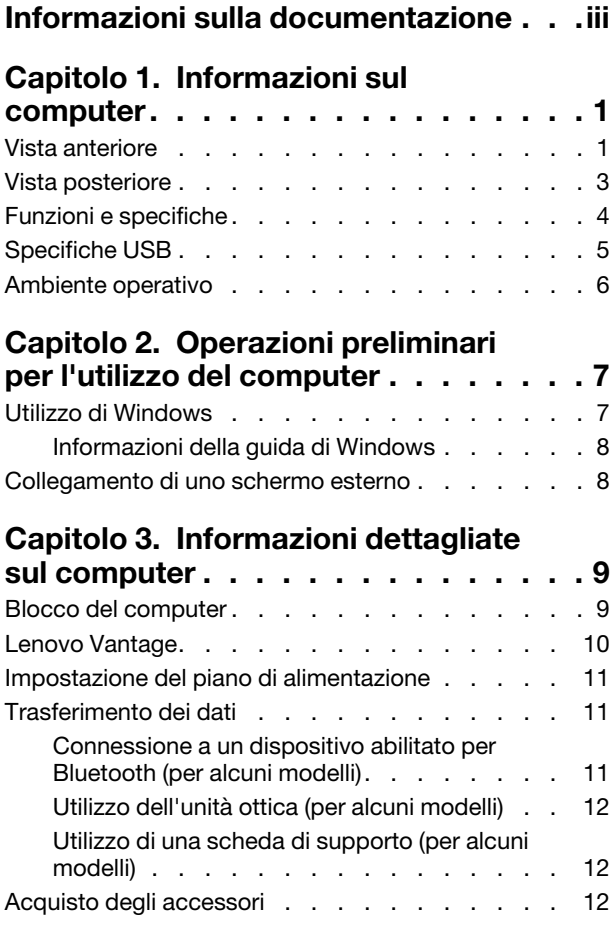

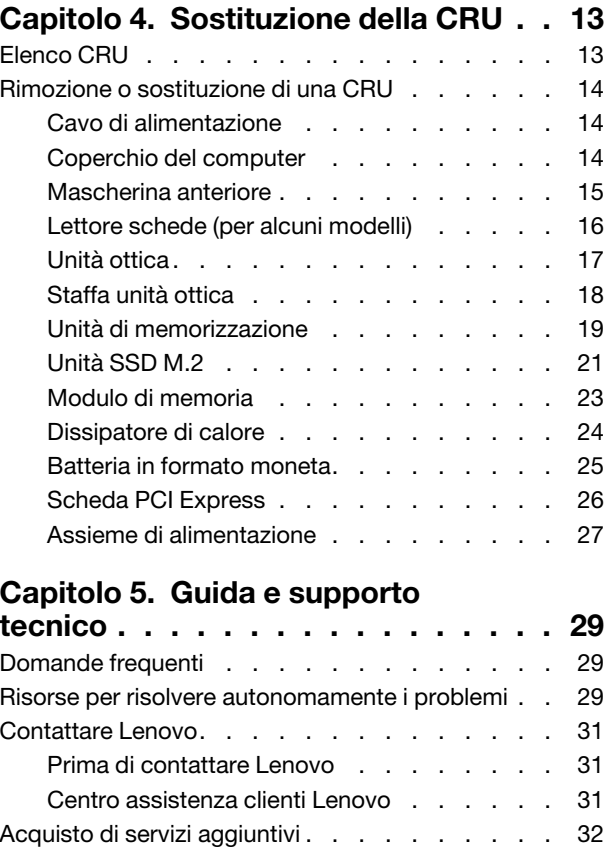

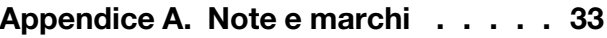

# <span id="page-4-0"></span>**Informazioni sulla documentazione**

• Questa guida si applica ai modelli dei prodotti Lenovo elencati di seguito. Il modello di prodotto potrebbe avere un aspetto leggermente diverso dalle figure riportate in questa guida.

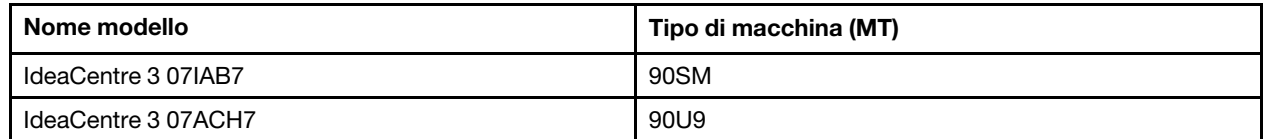

- Per ulteriori informazioni sulla conformità, consultare la documentazione Avvisi generici sulla sicurezza e la conformità all'indirizzo https://pcsupport.lenovo.com/docs/generic\_notices.
- In base al modello, alcuni accessori facoltativi, funzioni e programmi software potrebbero non essere disponibili sul computer.
- A seconda della versione dei sistemi operativi e dei programmi, alcune istruzioni dell'interfaccia utente potrebbero non essere valide per il computer in uso.
- Il contenuto della documentazione è soggetto a modifiche senza preavviso. Lenovo apporta costanti miglioramenti alla documentazione del computer, inclusa questa Guida per l'utente. Per scaricare la documentazione più recente, visitare il sito https://pcsupport.lenovo.com.
- Microsoft® apporta modifiche periodiche alle funzioni del sistema operativo Windows® tramite Windows Update. Pertanto, alcune informazioni in questa documentazione potrebbero risultare obsolete. Per le informazioni più recenti, consultare le risorse Microsoft.

# <span id="page-6-1"></span><span id="page-6-0"></span>**Capitolo 1. Informazioni sul computer**

# **Vista anteriore**

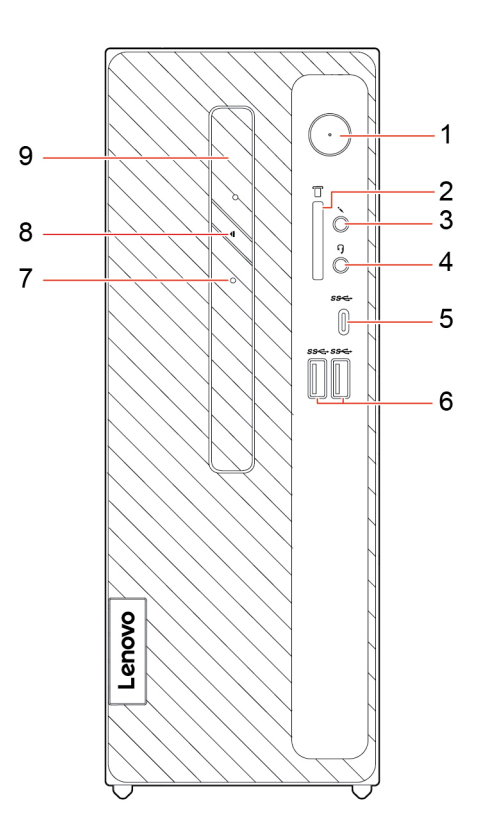

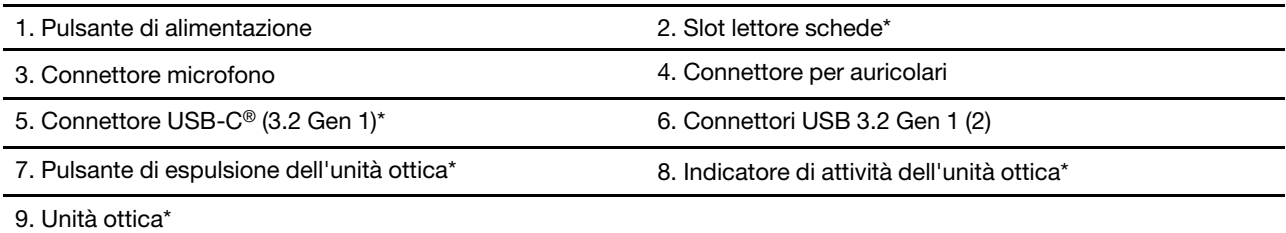

\* per alcuni modelli

## **Indicatore di alimentazione**

Mostra lo stato del sistema del computer in uso.

- **Lampeggiante per tre volte:** il computer è inizialmente collegato all'alimentazione.
- **Acceso:** il computer e acceso.
- **· Spento:** il computer è spento o in modalità Ibernazione.
- **Lampeggiante rapido:** il computer sta per entrare in modalità Sospensione o Ibernazione.
- **Lampeggiante lento: il computer è in modalità Sospensione.**

### **correlati Argomenti**

• "Utilizzo di una scheda di supporto (per alcuni modelli)" a pagina 12.

- "Specifiche USB" a pagina [5](#page-10-0).
- "Utilizzo dell'unità ottica (per alcuni modelli)" a pagina 12.

# <span id="page-8-0"></span>**Vista posteriore**

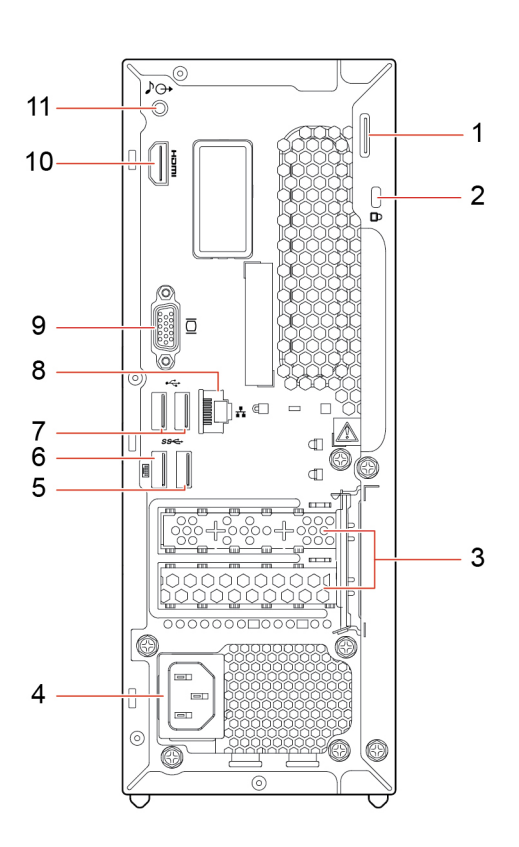

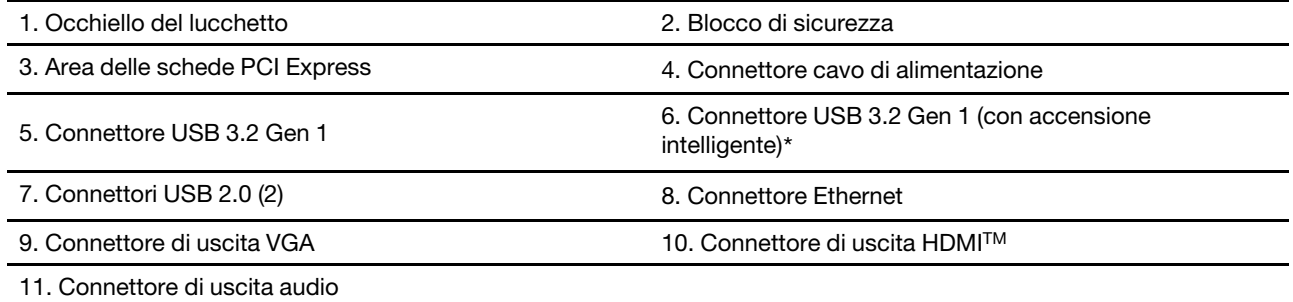

\* per alcuni modelli

# **[correlati](#page-13-1) Ar[gomenti](#page-13-1)**

- "Specifiche USB" a pagina 5.
- " Collegamento di uno schermo esterno" a pagina 8.

# <span id="page-9-0"></span>**Funzioni e specifiche**

Per le specifiche dettagliate del computer, visitare il sito https://psref.lenovo.com.

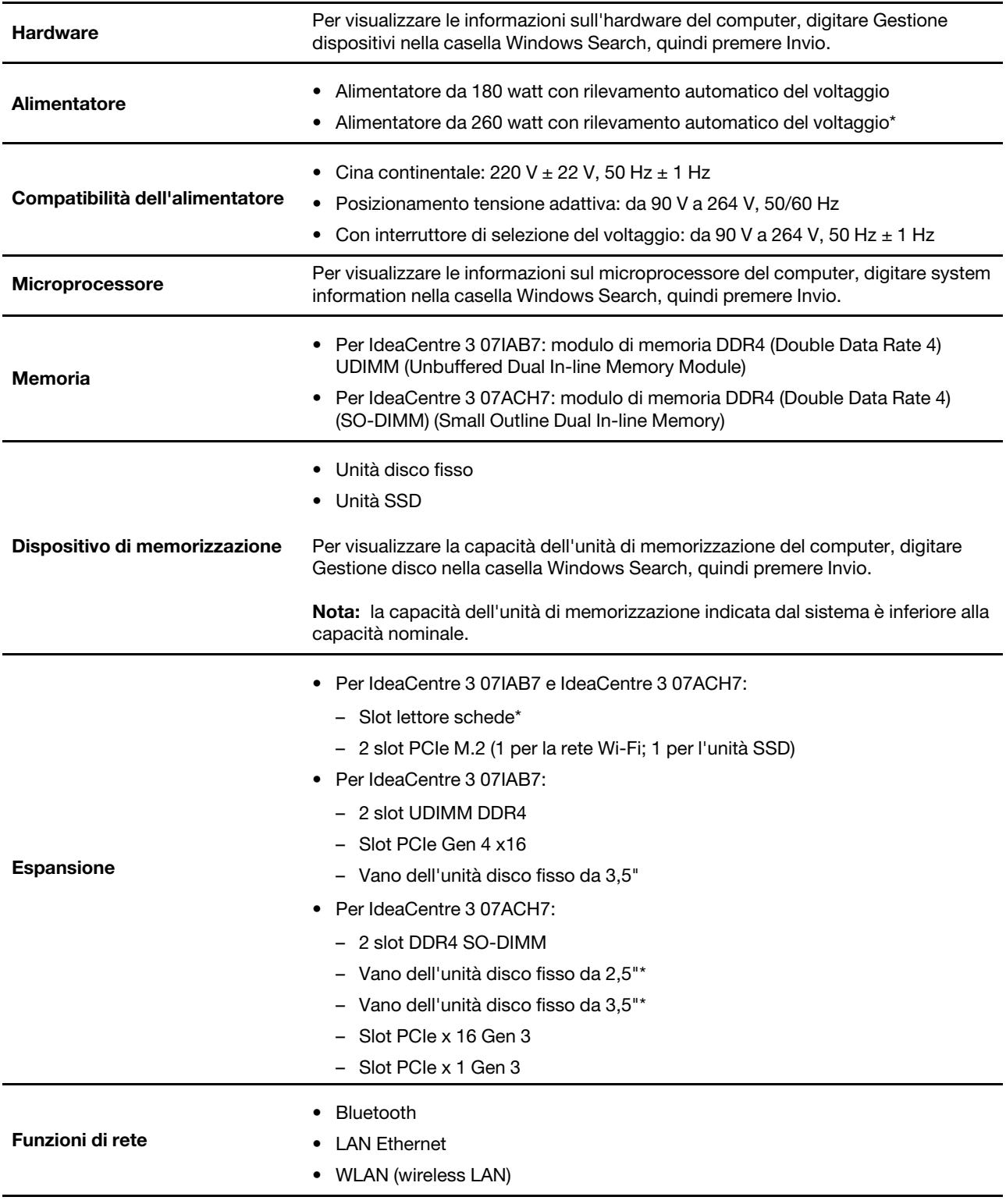

\* per alcuni modelli

# <span id="page-10-0"></span>**Specifiche USB**

Nota: In base al modello, alcuni connettori USB potrebbero non essere disponibili sul computer.

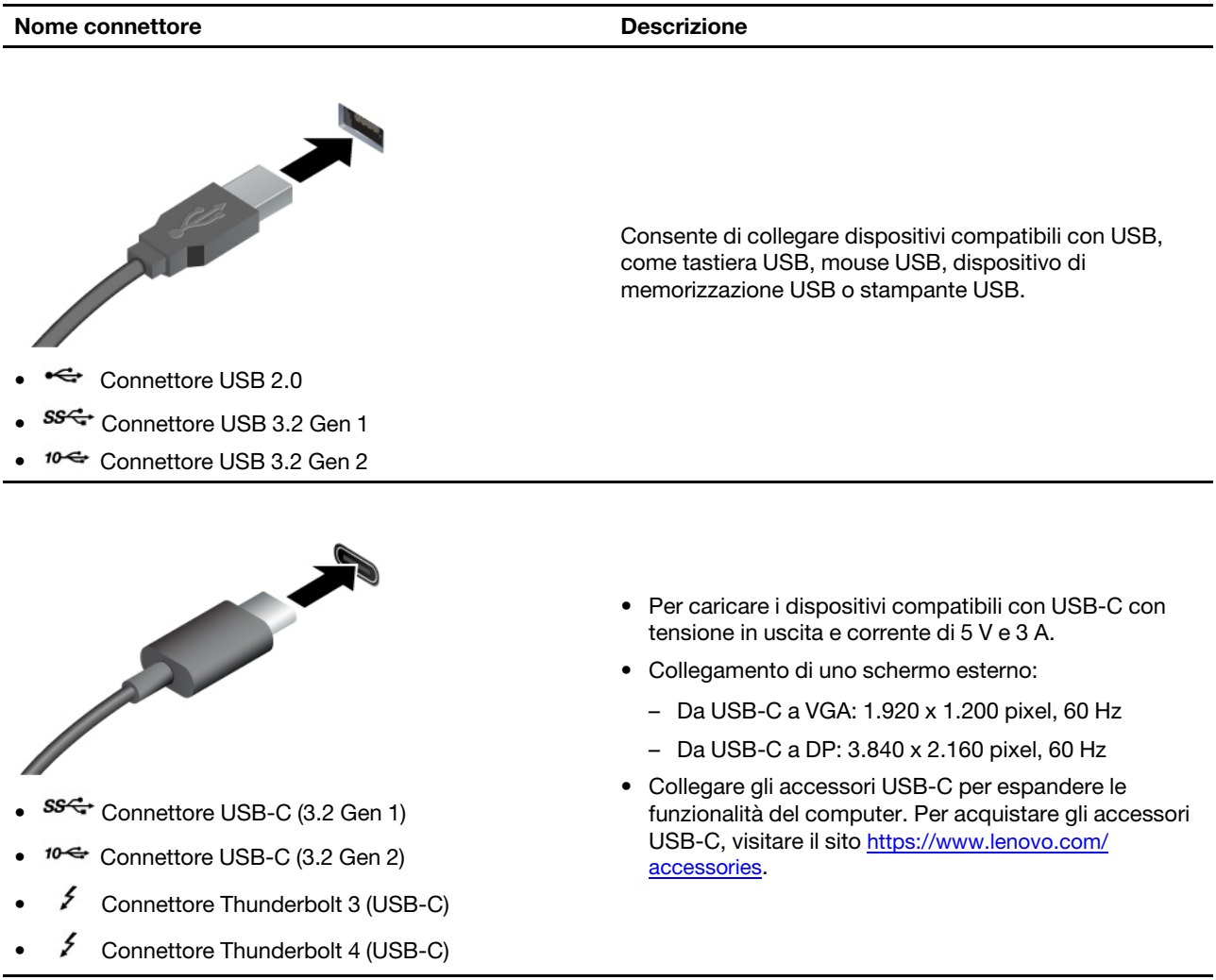

### **Informazioni sulla velocità di trasferimento USB**

A seconda di molti fattori, ad esempio la capacità di elaborazione dell'host e i dispositivi, gli attributi di file e altri fattori relativi alla configurazione di sistema e agli ambienti operativi, la velocità di trasferimento effettiva dei vari connettori USB di questo dispositivo varia e sarà inferiore alla velocità di trasferimento dati riportata di seguito per ciascun dispositivo corrispondente.

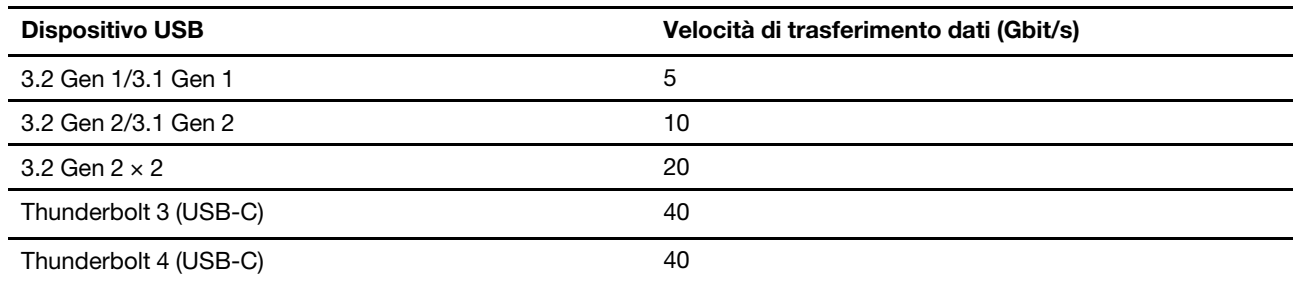

# <span id="page-11-0"></span>**Ambiente operativo**

## **Temperatura**

- Sistema acceso: Da  $5^{\circ}$ C a 35  $^{\circ}$ C
- Conservazione o trasporto:
	- Per i computer desktop comuni: Da -40 °C a 60 °C
	- Per i computer desktop all-in-one: Da -20 °C a 60 °C

## **Umidità relativa**

- Sistema accesso: 20%-80% (senza condensa)
- Conservazione: 10%-90% (senza condensa)

## **Altitudine**

- $\bullet$  Sistema acceso: Da -15,2 m a 3.048 m
- $\bullet$  Conservazione: Da -15,2 m a 12.192 m

# <span id="page-12-1"></span><span id="page-12-0"></span>**Capitolo 2. Operazioni preliminari per l'utilizzo del computer**

# **Utilizzo di Windows**

La seguente tabella contiene le impostazioni di Windows utilizzate di frequente. Consultare le informazioni di base di Windows per iniziare a utilizzarlo immediatamente.

Per configurare le impostazioni, digitare le parole chiave corrispondenti nella casella Windows Search e selezionare la corrispondenza migliore. Seguire le istruzioni visualizzate per personalizzare le impostazioni.

| <b>Funzioni</b>                  | <b>Descrizioni</b>                                                                                                    | Cerca per parole<br>chiave  |
|----------------------------------|----------------------------------------------------------------------------------------------------|-----------------------------|
| Pannello di<br>controllo         | Consente di visualizzare o modificare le impostazioni di Windows, incluse la<br>configurazione e l'installazione di hardware e software.                                                                                                    | Pannello di<br>controllo    |
| Connessione alle<br>reti Wi-Fi   | Per i modelli con un modulo WLAN (wireless LAN), è possibile connettere il<br>computer a una rete Wi-Fi®. Fare clic sull'icona di rete nell'area di notifica di<br>Windows, quindi selezionare una rete per la connessione.<br>Nota: Il modulo WLAN (wireless LAN) del computer può supportare diversi<br>standard. Per alcuni paesi o regioni, l'utilizzo di 802.11ax può essere<br>disabilitato in base alle normative locali.                                                                                                    | Wi-Fi                       |
| Connessione alle<br>reti cablate | Per i modelli con un connettore Ethernet (RJ-45), è possibile utilizzare un<br>cavo Ethernet per collegare il computer a una rete cablata.                                                                                                    |                             |
| Modalità aereo                   | La modalità aereo è una comoda impostazione per attivare o disattivare tutte<br>le comunicazioni wireless del computer. Potrebbe essere necessario attivarla<br>quando si viaggia in aereo.                                                                                                    | Modalità aereo              |
| Modalità Luce<br>notturna        | Luce notturna è un interruttore di Windows che è possibile attivare e<br>disattivare. Quando è attivato, lo schermo mostra colori più caldi e la quantità<br>di luce blu emessa viene ridotta. L'abilitazione della luce notturna riduce<br>l'affaticamento degli occhi.<br>Nota: Per ulteriori informazioni sulla riduzione dell'affaticamento oculare o<br>del ceppo oculare, visitare a pagina https://www.lenovo.com/us/en/<br>compliance/visual-fatigue.                                                                                                    | Luce notturna               |
| Regola<br>temperatura<br>colore  | Se la modalità Luce notturna è attivata, è possibile regolare la temperatura<br>del colore dello schermo.<br>Nota: I computer Lenovo selezionati sono dotati della certificazione Low<br>Blue Light, ovvero sono testati con la luce notturna accesa e la temperatura<br>del colore impostata sul valore predefinito di 48.                                                                                                    | Luce notturna               |
| Aggiornamenti di<br>Windows      | Microsoft apporta modifiche e aggiornamenti di sicurezza alle funzioni del<br>sistema operativo Windows. Gli aggiornamenti applicabili alla versione di<br>Windows in uso vengono scaricati automaticamente quando il computer è<br>connesso a Internet. Una volta scaricati gli aggiornamenti viene richiesto di<br>riavviare il computer per installare questi aggiornamenti. È anche possibile<br>verificare manualmente se sono disponibili aggiornamenti per la versione<br>installata di Windows.<br>Attenzione: Utilizzare Windows Update solo per scaricare e installare gli<br>aggiornamenti. Gli aggiornamenti scaricati da altre fonti possono<br>rappresentare un rischio per la sicurezza. | Aggiornamenti di<br>Windows |

Tabella 1. Impostazioni base

# <span id="page-13-0"></span>**Informazioni della guida di Windows**

Se le istruzioni visualizzate non consentono di risolvere il problema, consultare le seguenti istruzioni per ottenere informazioni sulla quida in linea di Windows.

- Digitare Richiesta supporto o Suggerimenti nella casella Windows Search, quindi premere Invio. Quando l'app si apre, digitare la descrizione del problema e selezionare il risultato corrispondente.
- Visitare il sito Web del supporto Microsoft: https://support.microsoft.com. Immettere il testo desiderato nella casella di ricerca per ottenere i risultati.

# <span id="page-13-1"></span>**Collegamento di uno schermo esterno**

Collegare un proiettore o un monitor al computer per realizzare presentazioni o per ampliare l'area di lavoro.

## **Connessione a uno schermo wireless**

Verificare che il computer e lo schermo wireless supportino Miracast®.

Premere i tasti **Windows** e **K**, quindi selezionare uno schermo wireless a cui connettersi.

## **Modifica delle impostazioni dello schermo**

Per modificare le impostazioni di visualizzazione, digitare le impostazioni di visualizzazione nella casella Windows Search, quindi premere Invio.

# <span id="page-14-1"></span><span id="page-14-0"></span>**Capitolo 3. Informazioni dettagliate sul computer**

# **Blocco del computer**

Nota: Lenovo non si assume alcuna responsabilità né offre garanzie su funzionalità, qualità e prestazioni del dispositivo di blocco e della funzione di sicurezza. È possibile acquistare i blocchi del computer direttamente da Lenovo.

# **Lucchetto**

Il blocco del coperchio del computer mediante un lucchetto impedisce l'accesso non autorizzato all'interno del computer.

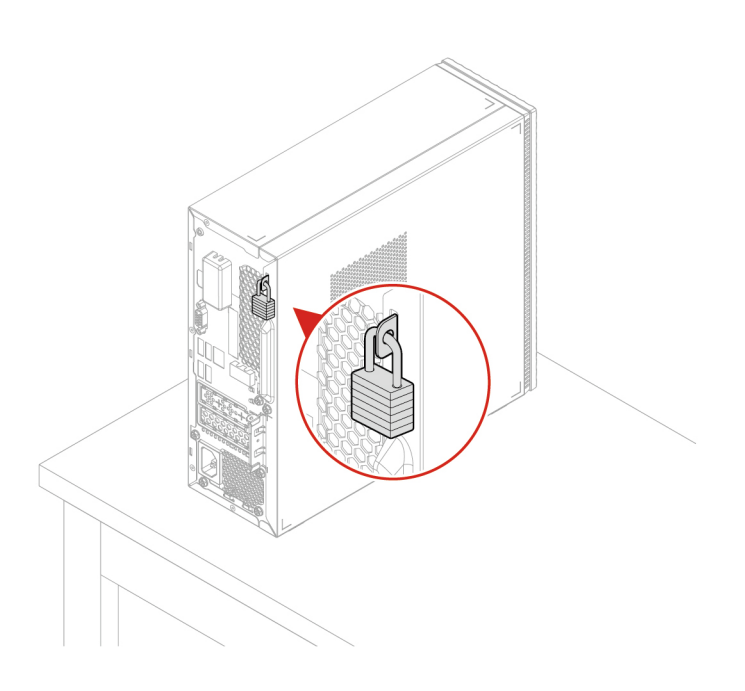

## **Cavo di sicurezza di tipo Kensington**

Bloccare il computer a una scrivania, un tavolo o un altro supporto fisso utilizzando un cavo di sicurezza di tipo Kensington.

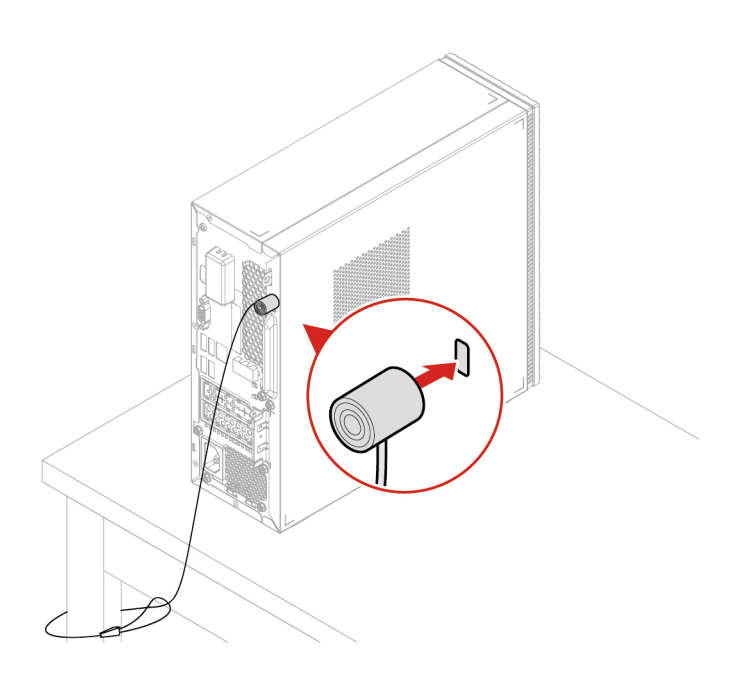

# <span id="page-15-0"></span>**Lenovo Vantage**

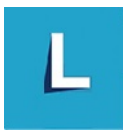

Lenovo Vantage è una soluzione di riferimento, personalizzata per la manutenzione del computer con correzioni e aggiornamenti automatici, configurazione delle impostazioni hardware e supporto .personalizzato

### **Accesso a Lenovo Vantage**

Digitare Lenovo Vantage nella casella di ricerca, quindi premere Invio.

Per scaricare la versione più recente di Lenovo Vantage, visitare il Microsoft Store e cercare il nome dell'app.

## **principali Funzioni**

Lenovo Vantage consente di:

- . Conoscere facilmente lo stato del dispositivo e personalizzarne le impostazioni del dispositivo.
- Scaricare e installare gli aggiornamenti di UEFI BIOS, firmware e driver per mantenere aggiornato il .computer
- Monitorare lo stato del computer e proteggere il computer dalle minacce esterne.
- Eseguire la scansione hardware del computer e la diagnostica di eventuali problemi hardware.
- Verificare lo stato della garanzia (online).
- Accedere alla Guida per l'utente e agli articoli utili.

## **Nota:**

- Le funzioni disponibili variano a seconda del modello di computer.
- Lenovo Vantage fornisce aggiornamenti periodici delle funzioni per migliorare l'esperienza d'uso del computer. La descrizione delle funzioni potrebbe essere differente da quella dell'interfaccia utente .corrente

# <span id="page-16-0"></span>**Impostazione del piano di alimentazione**

Per i computer conformi a ENERGY STAR<sup>®</sup>, il seguente piano di alimentazione viene attivato quando i computer non vengono utilizzati per un periodo di tempo specificato:

- spegnimento del video: dopo 10 minuti
- inattività del computer: dopo 25 minuti

Per riattivare il computer dalla modalità Sospensione, premere un tasto qualsiasi.

Per modificare o personalizzare un piano di alimentazione:

- 1. Digitare piano di alimentazione nella casella Windows Search, quindi premere Invio.
- <span id="page-16-1"></span>2. Personalizzare un piano di alimentazione in base alle preferenze.

# **Trasferimento dei dati**

È possibile condividere rapidamente i file utilizzando la tecnologia Bluetooth integrata tra dispositivi con le stesse funzioni. È anche possibile installare un disco o una scheda di supporto per trasferire i dati.

# <span id="page-16-2"></span>Connessione a un dispositivo abilitato per Bluetooth (per alcuni modelli)

 $\dot{\bm{\epsilon}}$  possibile collegare al computer tutti i tipi di dispositivi abilitati al Bluetooth, come tastiere, mouse, smartphone o altoparlanti. Per garantire che la connessione abbia esito positivo, posizionare i dispositivi massimo a 10 metri di distanza dal computer.

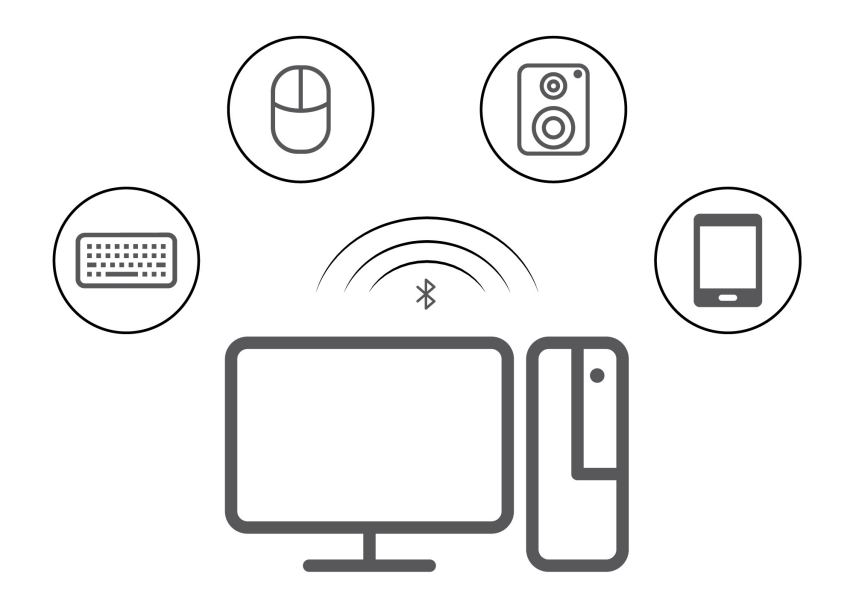

- 1. Fare clic sull'icona del centro notifiche nell'area di notifica di Windows. Abilitare la funzione Bluetooth.
- 2. Fare clic sulle opzioni Bluetooth per aggiungere un dispositivo Bluetooth, quindi seguire le istruzioni .visualizzate

# <span id="page-17-0"></span>**Utilizzo dell'unità ottica (per alcuni modelli)**

Se il computer è dotato di un'unità ottica, leggere le seguenti informazioni.

## **Conoscere il tipo di unità ottica**

Per visualizzare il tipo di unità ottica, digitare Gestione dispositivi nella casella Windows Search, quindi premere Invio.

## **Installazione o rimozione di un disco**

- 1. Con il computer acceso, premere il pulsante di espulsione dell'unità ottica. Il vassoio dell'unità si apre.
- 2. Inserire o rimuovere un disco nel/dal vassoio, quindi spingere il vassoio di nuovo nell'unità.

Nota: Se il vassoio non viene estratto dall'unità quando si preme il pulsante di espulsione, spegnere il computer. Inserire quindi una graffetta per la carta raddrizzata nel foro di espulsione di emergenza adiacente al pulsante di espulsione. Utilizzare l'espulsione di emergenza solo in caso di emergenza.

## **Registrazione di un disco**

- 1. Inserire un disco registrabile nell'unità ottica che supporta la registrazione.
- 2. Effettuare una delle seguenti operazioni:
	- Aprire Windows Media Player.
	- Fare doppio clic su file ISO.
- 3. Seguire le istruzioni visualizzate.

# <span id="page-17-1"></span>**Utilizzo di una scheda di supporto (per alcuni modelli)**

Se il computer è dotato di uno slot per schede SD, leggere le seguenti informazioni.

## **Installazione di una scheda supporto**

- 1. Individuare lo slot per schede SD.
- 2. Accertarsi che le linguette metalliche sulla scheda siano rivolte verso le linguette dello slot per schede .posizione in scheda saldamente nello slot per schede SD finché non scatta in posizione.

### **Rimozione di una scheda di supporto**

Attenzione: prima di rimuovere una scheda di supporto, espellerla prima dal sistema operativo Windows. Altrimenti, potrebbe verificarsi il danneggiamento o la perdita di dati al suo interno.

Per rimuovere una scheda multimediale, digitare Rimozione sicura dell'hardware ed espulsione supporti nella casella Windows Search, quindi premere Invio.

# <span id="page-17-2"></span>**accessori degli Acquisto**

Lenovo dispone di numerosi aggiornamenti e accessori hardware per ampliare le funzioni del computer. Le opzioni includono: moduli di memoria, dispositivi di memorizzazione, schede di rete, adattatori di alimentazione, tastiere, mouse e così via.

Per acquistare da Lenovo, visitare il sito https://pcsupport.lenovo.com/warrantyupgrade.

# <span id="page-18-0"></span>**Capitolo 4. Sostituzione della CRU**

Le Customer Replaceable Units (CRU) sono parti che possono essere aggiornate o sostituite dal cliente. I computer Lenovo contengono i sequenti tipi di CRU:

- CRU self-service: si riferiscono alle parti che possono essere installate o sostituite facilmente dai clienti stessi o dai tecnici qualificati dell'assistenza a un costo aggiuntivo.
- CRU di servizio facoltative: si riferiscono alle parti che possono essere installate o sostituite dai clienti esperti. I tecnici qualificati dell'assistenza possono inoltre fornire supporto per l'installazione o la sostituzione delle parti in base al tipo di garanzia prevista per la macchina del cliente.

Se l'utente è in grado di sostituire la CRU, Lenovo la invierà all'utente stesso. Le istruzioni sulla sostituzione e le informazioni su CRU vengono fornite con il prodotto e possono inoltre essere richieste in qualsiasi momento a Lenovo. Potrebbe essere necessario restituire la parte difettosa della CRU che è stata sostituita. Quando viene richiesta la restituzione: (1) con la CRU di sostituzione vengono forniti le istruzioni di restituzione, un contrassegno prepagato e un contenitore; e (2) le spese della CRU di sostituzione potrebbero essere a carico dell'utente se Lenovo non riceve la CRU difettosa entro trenta (30) giorni dalla ricezione della CRU di sostituzione. Per i dettagli completi, consultare la documentazione della Garanzia limitata Lenovo.

<span id="page-18-1"></span>https://www.lenovo.com/warranty/llw 02

# **Elenco CRU**

Di seguito viene riportato un elenco di CRU del computer in uso.

## **CRU** self-service

- Coperchio del computer
- Mascherina anteriore
- Unità di memorizzazione
- Staffa dell'unità di memorizzazione
- Tastiera\*
- Memoria
- Mouse<sup>\*</sup>
- Unità SSD M.2
- Cavo di alimentazione
- Kit viti

# **CRU di servizio facoltativo**

- Batteria in formato moneta
- Dissipatore di calore
- Scheda PCI Express
- Lettore schede PCI Express
- Portascheda PCI Express
- Assieme di alimentazione
- \* per alcuni modelli

# <span id="page-19-0"></span>**Rimozione o sostituzione di una CRU**

Questa sezione fornisce istruzioni su come rimuovere o sostituire una CRU.

# <span id="page-19-1"></span>**Cavo di alimentazione**

## **Prerequisito**

Prima di iniziare, leggere Avvisi generici sulla sicurezza e la conformità e stampare le seguenti istruzioni.

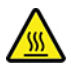

Prima di rimuovere il cavo di alimentazione, spegnere il computer e attendere diversi minuti per consentirne il .raffreddamento

Nota: Quando il computer è collegato all'alimentazione CA, non rimuovere il cavo di alimentazione. In caso contrario, potrebbe verificarsi un corto circuito.

### **Passaggi per la rimozione**

- 1. Spegnere il computer e rimuovere tutti i dispositivi collegati e i cavi.
- 2. Rimuovere il cavo di alimentazione.

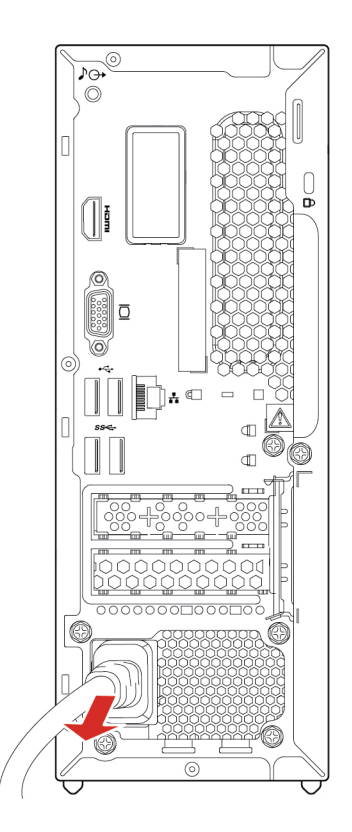

# <span id="page-19-2"></span>**Coperchio del computer**

### **Prerequisito**

Prima di iniziare, leggere Avvisi generici sulla sicurezza e la conformità e stampare le seguenti istruzioni.

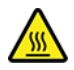

Prima di aprire il coperchio del computer, spegnere il computer e attendere diversi minuti per consentirne il .raffreddamento

Per accedere, procedere nel modo seguente:

- 1. Spegnere il computer e rimuovere tutti i dispositivi collegati e i cavi.
- 2. Sbloccare l'eventuale dispositivo di blocco che fissa il coperchio del computer.
- 3. Mantenere lateralmente il computer e poggiarlo delicatamente in modo che il coperchio sia rivolto verso l'alto.

## **Passaggi per la rimozione**

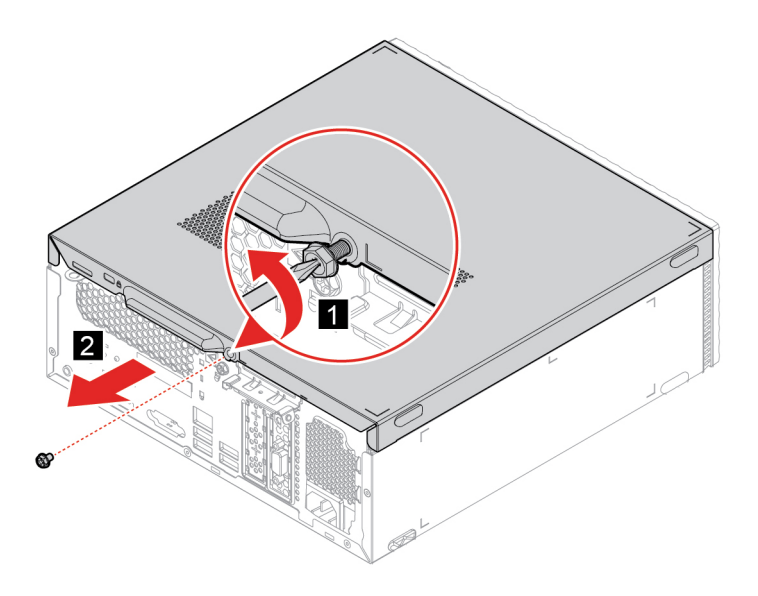

Nota: Se è disponibile un dispositivo di blocco, utilizzarlo per bloccare il computer, dopo avere installato il coperchio del computer.

# <span id="page-20-0"></span>**Mascherina** anteriore

### **Prerequisito**

Prima di iniziare, leggere Avvisi generici sulla sicurezza e la conformità e stampare le seguenti istruzioni.

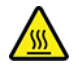

Prima di aprire il coperchio del computer, spegnere il computer e attendere diversi minuti per consentirne il .raffreddamento

Per accedere, procedere nel modo seguente:

- 1. Spegnere il computer e rimuovere tutti i dispositivi collegati e i cavi.
- 2. Rimuovere il coperchio del computer. Vedere "Coperchio del computer" a pagina 14.

## **Procedura di sostituzione**

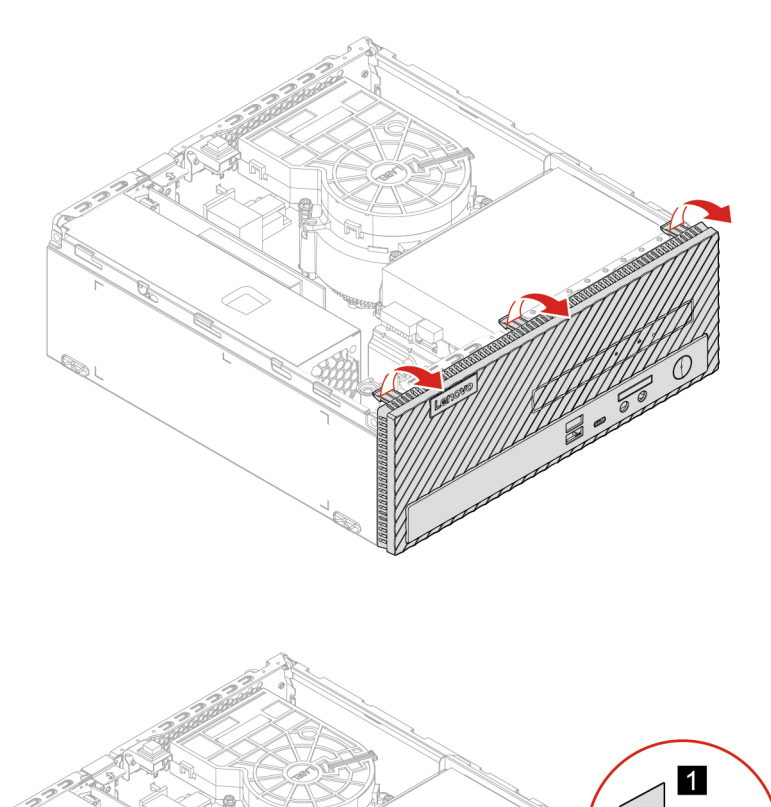

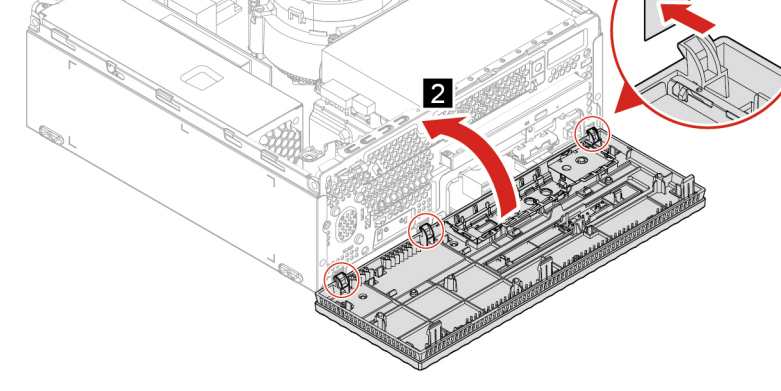

# <span id="page-21-0"></span>**Lettore schede (per alcuni modelli)**

### **Prerequisito**

Prima di iniziare, leggere Avvisi generici sulla sicurezza e la conformità e stampare le seguenti istruzioni.

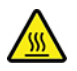

Prima di aprire il coperchio del computer, spegnere il computer e attendere diversi minuti per consentirne il .raffreddamento

Per accedere, procedere nel modo seguente:

1. Rimuovere il coperchio del computer. Vedere "Coperchio del computer" a pagina 14.

- 2. Rimuovere la mascherina anteriore. Vedere "Mascherina anteriore" a pagina [15](#page-20-0).
- 3. Scollegare il cavo del lettore schede dalla scheda di sistema.

## **Passaggi per la rimozione**

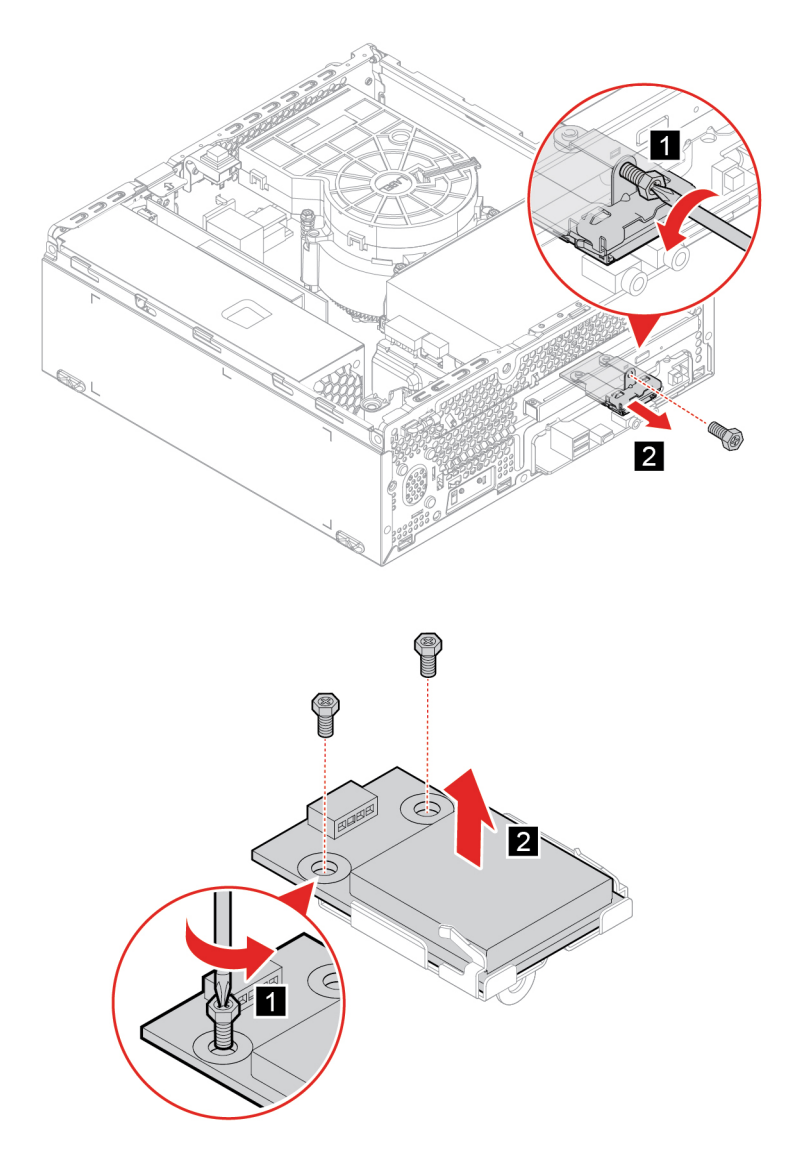

# <span id="page-22-0"></span>**Unità ottica**

## **Prerequisito**

Prima di iniziare, leggere Avvisi generici sulla sicurezza e la conformità e stampare le seguenti istruzioni.

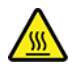

Prima di aprire il coperchio del computer, spegnere il computer e attendere diversi minuti per consentirne il .raffreddamento

Per accedere, procedere nel modo seguente:

1. Rimuovere il coperchio del computer. Vedere "Coperchio del computer" a pagina 14.

- 2. Rimuovere la mascherina anteriore. Vedere "Mascherina anteriore" a pagina [15](#page-20-0).
- 3. Scollegare i cavi di segnale e di alimentazione dall'unità di memorizzazione.

## **Passaggi per la rimozione**

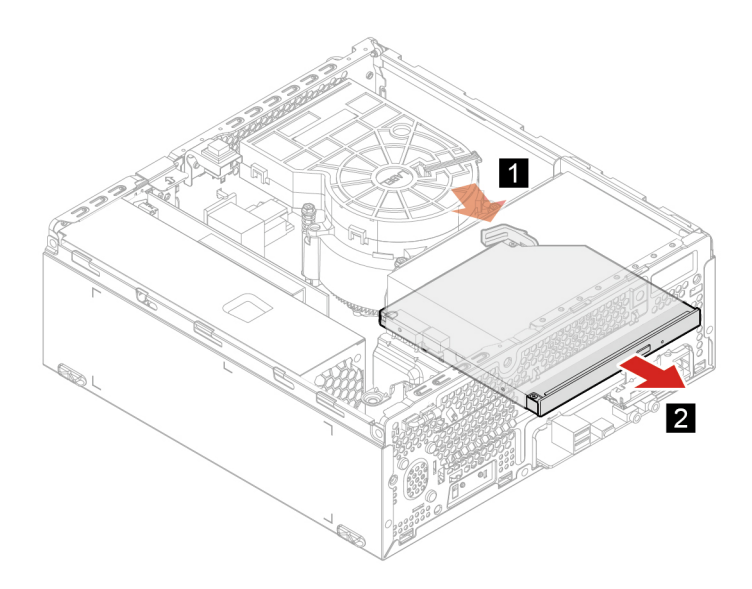

# <span id="page-23-0"></span>**Staffa unità ottica**

## **Prerequisito**

Prima di iniziare, leggere Avvisi generici sulla sicurezza e la conformità e stampare le seguenti istruzioni.

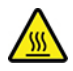

Prima di aprire il coperchio del computer, spegnere il computer e attendere diversi minuti per consentirne il .raffreddamento

Per accedere, procedere nel modo seguente:

- 1. Rimuovere il coperchio del computer. Vedere "Coperchio del computer" a pagina 14.
- 2. Rimuovere la mascherina anteriore. Vedere "Mascherina anteriore" a pagina [15](#page-20-0).
- 3. Rimuovere l'unità ottica. Vedere "Unità ottica" a pagina [17](#page-22-0).

## **Procedura di sostituzione**

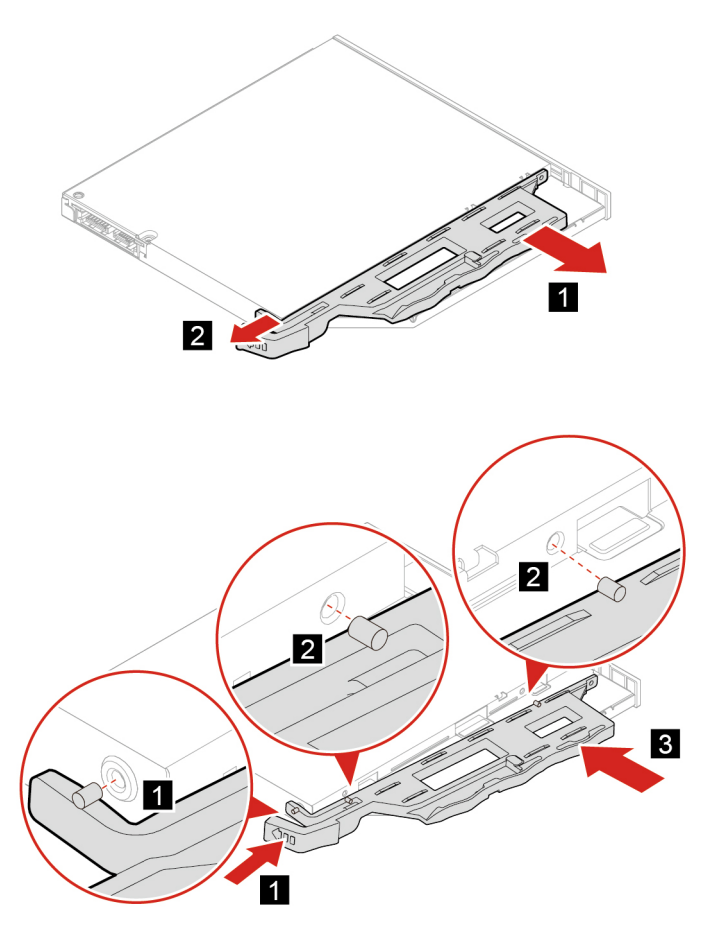

# <span id="page-24-0"></span>**Unità di memorizzazione**

## **Prerequisito**

Prima di iniziare, leggere Avvisi generici sulla sicurezza e la conformità e stampare le seguenti istruzioni.

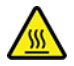

Prima di aprire il coperchio del computer, spegnere il computer e attendere diversi minuti per consentirne il raffreddamento.

Attenzione: L'unità di memorizzazione interna è sensibile. Maneggiarla in modo inappropriato potrebbe provocare danni permanenti o la perdita dei dati. Quando si maneggia l'unità di memorizzazione interna, si consiglia di osservare le seguenti linee guida:

- Sostituire l'unità di memorizzazione interna solo per aggiornarla o ripararla. L'unità di memorizzazione interna non è progettata per modifiche o sostituzioni frequenti.
- Prima di sostituire l'unità di memorizzazione interna, eseguire una copia di backup di tutti i dati da .conservare
- Non toccare la parte contenente i contatti dell'unità di memorizzazione interna, In caso contrario, l'unità di memorizzazione potrebbe danneggiarsi.
- Non esercitare alcuna pressione sull'unità di memorizzazione interna.

• Non sottoporre l'unità di memorizzazione interna a urti o vibrazioni. Collocare l'unità di memorizzazione interna su un panno morbido in modo da evitare urti.

Per accedere, procedere nel modo seguente:

- 1. Rimuovere il coperchio del computer. Vedere "Coperchio del computer" a pagina 14.
- 2. Rimuovere la mascherina anteriore. Vedere "Mascherina anteriore" a pagina [15](#page-20-0).
- 3. Rimuovere l'unità ottica. Vedere "Unità ottica" a pagina [17](#page-22-0).
- 4. Scollegare i cavi di segnale e di alimentazione dall'unità di memorizzazione.

## **Procedura di sostituzione**

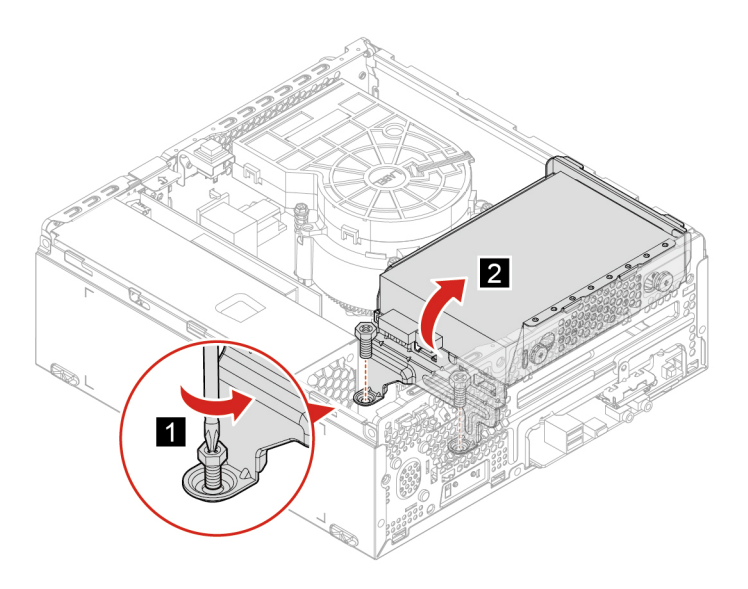

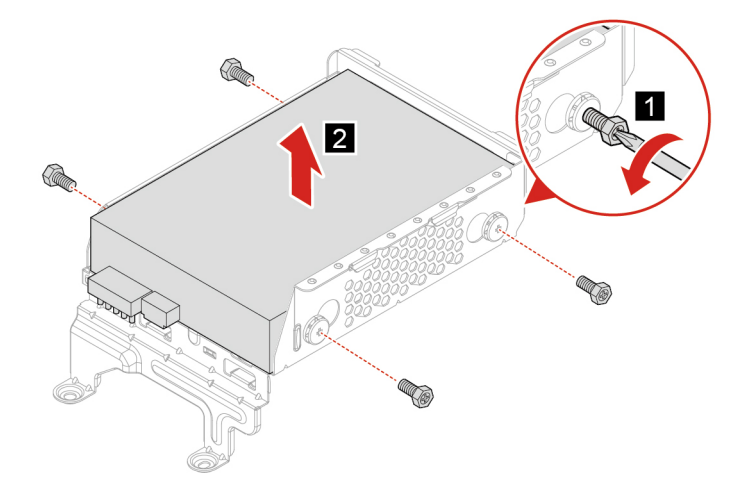

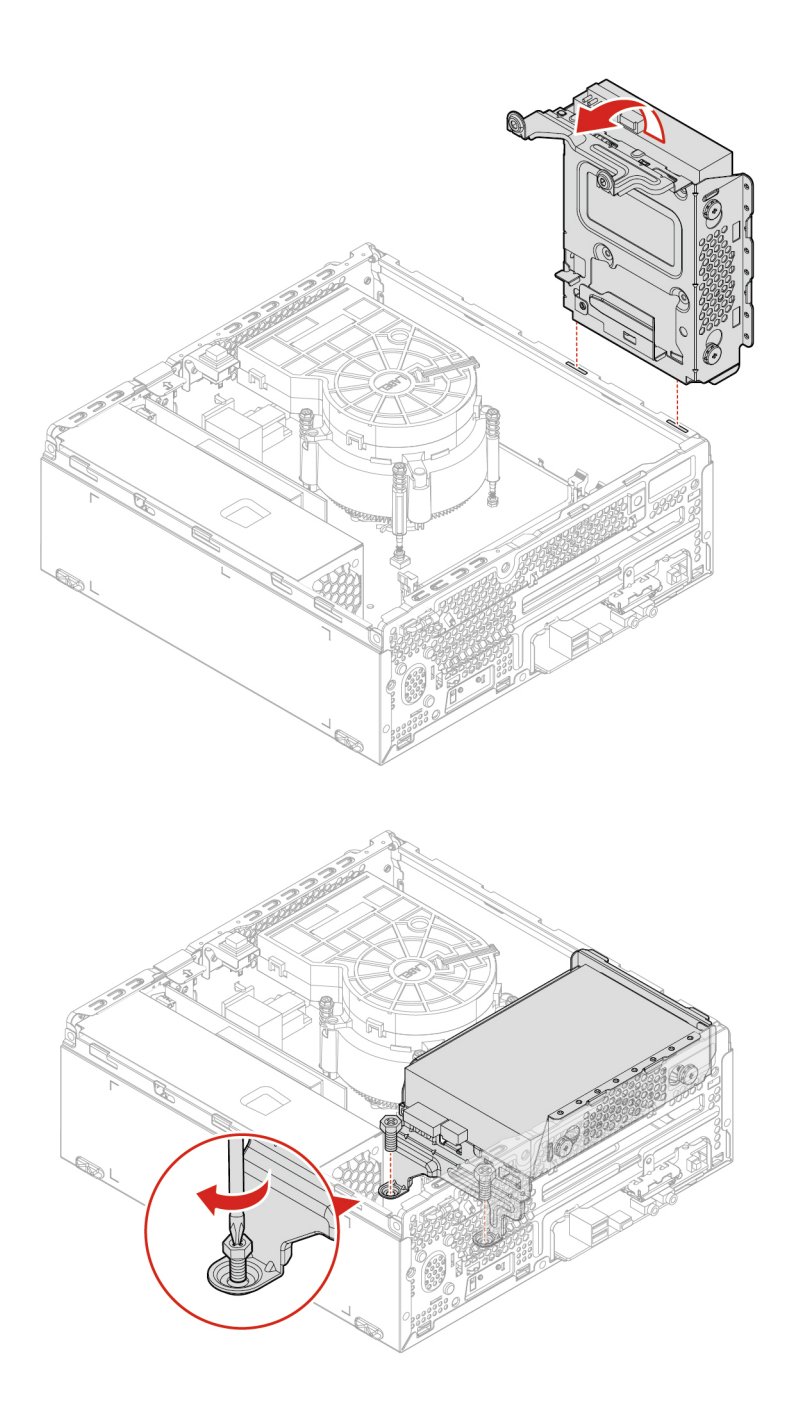

# <span id="page-26-0"></span>**Unità SSD M.2**

## **Prerequisito**

Prima di iniziare, leggere Avvisi generici sulla sicurezza e la conformità e stampare le seguenti istruzioni.

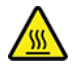

Prima di aprire il coperchio del computer, spegnere il computer e attendere diversi minuti per consentirne il .raffreddamento

Attenzione: l'unità SSD M.2 è delicata. Maneggiarla in modo inappropriato potrebbe provocare danni permanenti o la perdita dei dati. Quando si maneggia l'unità SSD M.2, si consiglia di osservare le seguenti linee guida:

- Sostituire l'unità SSD M.2 solo per aggiornarla o ripararla. L'unità SSD M.2 non è progettata per modifiche o sostituzioni frequenti.
- Non toccare la parte contenente i contatti dell'unità SSD M.2. In caso contrario, l'unità SSD M.2 potrebbe danneggiarsi.
- Non esercitare alcuna pressione sull'unità SSD M.2.
- Non sottoporre l'unità SSD M.2 a urti o vibrazioni. Collocare l'unità SSD M.2 su un panno morbido in modo da evitare urti.

Per accedere, rimuovere i seguenti componenti nell'ordine:

- ["](#page-19-2)Coperchio del computer" a pagina 14
- ["](#page-20-0) Mascherina anteriore" a pagina 15
- ["](#page-22-0)Unità ottica" a pagina 17
- ["](#page-24-0)Unità di memorizzazione" a pagina 19

#### **Passaggi per la rimozione**

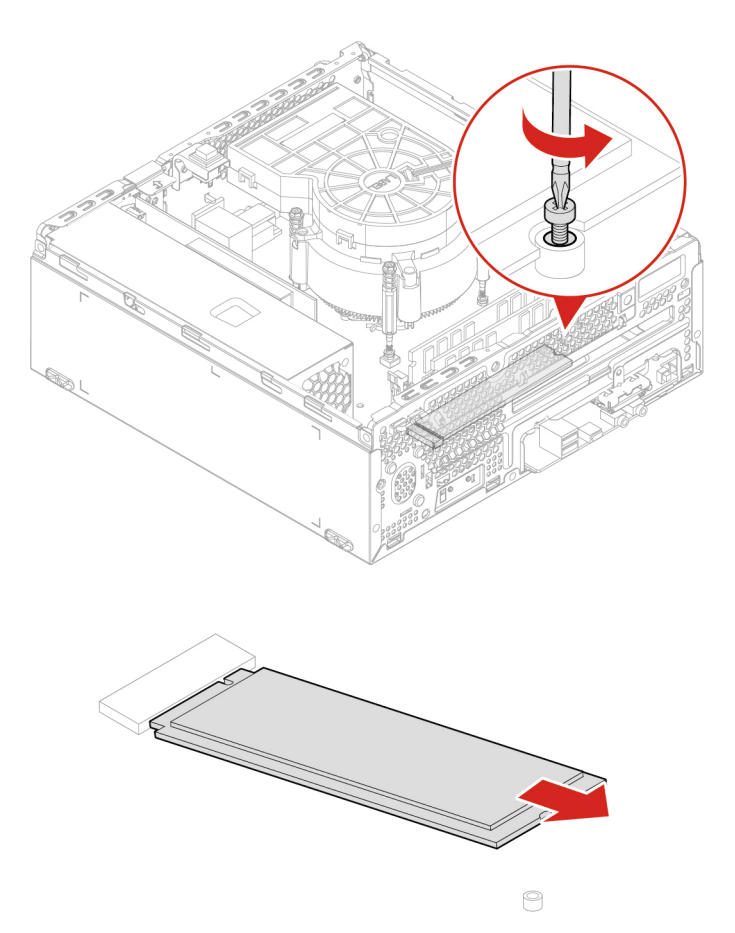

Nota: se la scheda viene tenuta in posizione da un fermo di blocco, premere il fermo come mostrato per sbloccarlo. Quindi, rimuovere delicatamente la scheda dallo slot.

# <span id="page-28-0"></span>**Modulo di memoria**

# **Prerequisito**

Prima di iniziare, leggere Avvisi generici sulla sicurezza e la conformità e stampare le seguenti istruzioni.

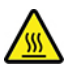

Prima di aprire il coperchio del computer, spegnere il computer e attendere diversi minuti per consentirne il .raffreddamento

Accertarsi di seguire l'ordine di installazione per i moduli di memoria come mostrato nella figura seguente.

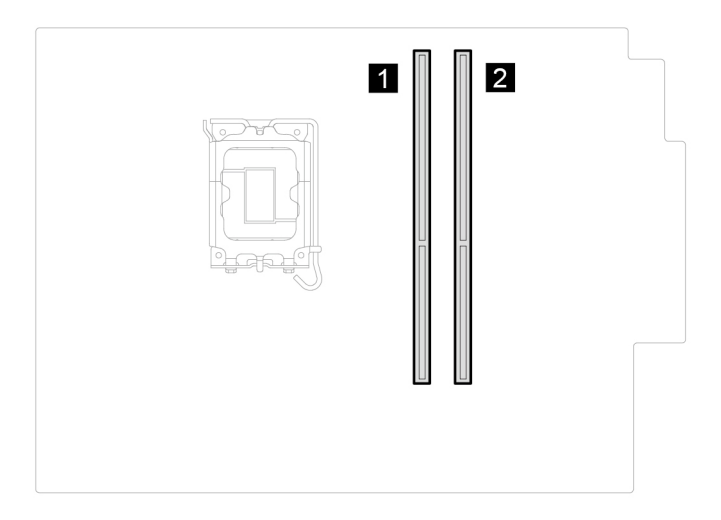

Per accedere, rimuovere i seguenti componenti nell'ordine:

- ["](#page-19-2) Coperchio del computer" a pagina 14
- ["](#page-20-0)Mascherina anteriore" a pagina 15
- ["](#page-22-0)Unità ottica" a pagina 17
- ["](#page-24-0)Unità di memorizzazione" a pagina 19

### **Passaggi per la rimozione**

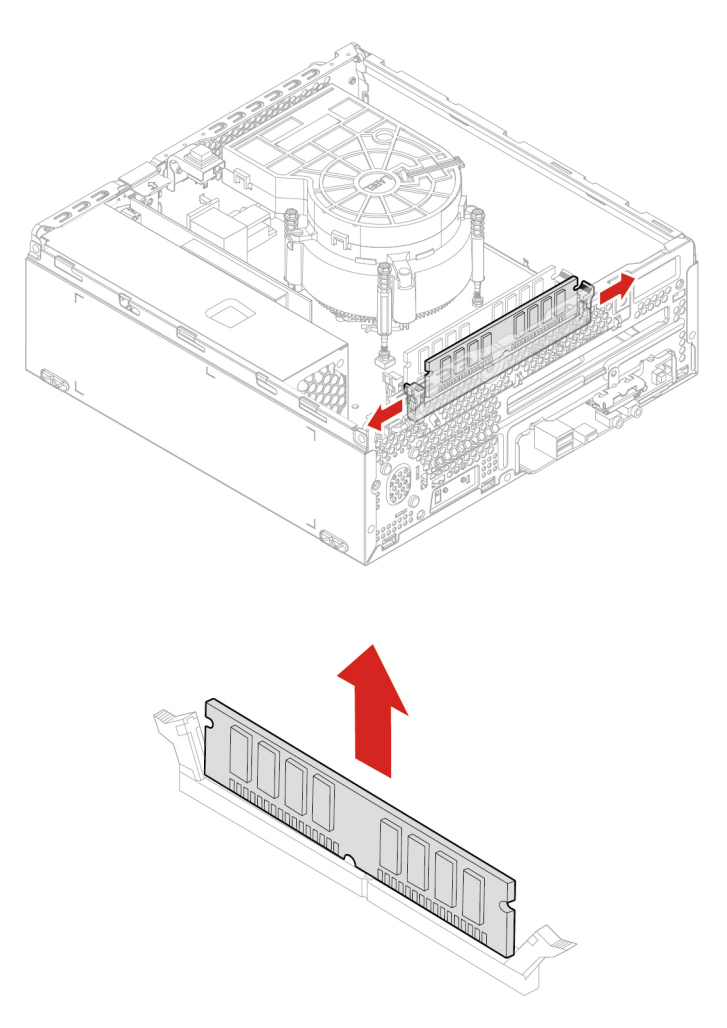

# <span id="page-29-0"></span>**calore di Dissipatore**

### **Prerequisito**

Prima di iniziare, leggere Avvisi generici sulla sicurezza e la conformità e stampare le seguenti istruzioni.

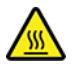

Il dissipatore di calore potrebbe essere molto caldo. Prima di aprire il coperchio del computer, spegnere il computer e attendere alcuni minuti per lasciarlo raffreddare.

Per accedere, rimuovere il seguente componente:

• ["](#page-19-2)Coperchio del computer" a pagina 14.

### **Passaggi per la rimozione**

## **Nota:**

• Rimuovere con attenzione le viti dalla scheda di sistema per evitare eventuali danni a tale scheda. Non è possibile rimuovere le viti dal dissipatore di calore.

- Ruotare delicatamente il dissipatore di calore per rimuoverlo dal microprocessore.
- Non toccare il lubrificante termico mentre si opera sul dissipatore di calore.

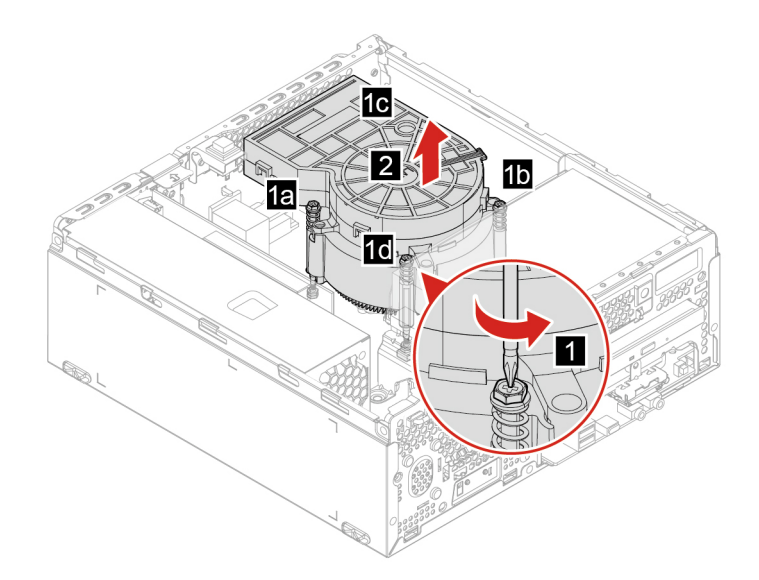

# <span id="page-30-0"></span>**Batteria in formato moneta**

## **Prerequisito**

Prima di iniziare, leggere Avvisi generici sulla sicurezza e la conformità e stampare le seguenti istruzioni.

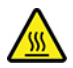

Prima di aprire il coperchio del computer, spegnere il computer e attendere diversi minuti per consentirne il .raffreddamento

Il computer è dotato di un particolare tipo di memoria che gestisce la data, l'ora e le impostazioni delle funzioni incorporate come, ad esempio, le assegnazioni (configurazioni) del connettore parallelo. La batteria in formato moneta mantiene attive le informazioni anche quando il computer è spento.

La batteria in formato moneta normalmente non richiede alcuna ricarica o manutenzione per tutta la sua durata, tuttavia è destinata comunque a esaurirsi. Se la batteria in formato moneta smette di funzionare, le informazioni su data e ora andranno perse. Quando si accedere il computer verrà visualizzato un messaggio di errore.

Per lo smaltimento della batteria in formato moneta, fare riferimento alla sezione "Avviso sulla batteria al litio in formato moneta" nella Guida in materia di sicurezza e garanzia.

Per accedere, rimuovere i seguenti componenti nell'ordine:

- ["](#page-19-2) Coperchio del computer" a pagina 14
- ["](#page-20-0) Mascherina anteriore" a pagina 15
- ["](#page-22-0)Unità ottica" a pagina 17
- ["](#page-24-0) Unità di memorizzazione" a pagina 19

## **Passaggi per la rimozione**

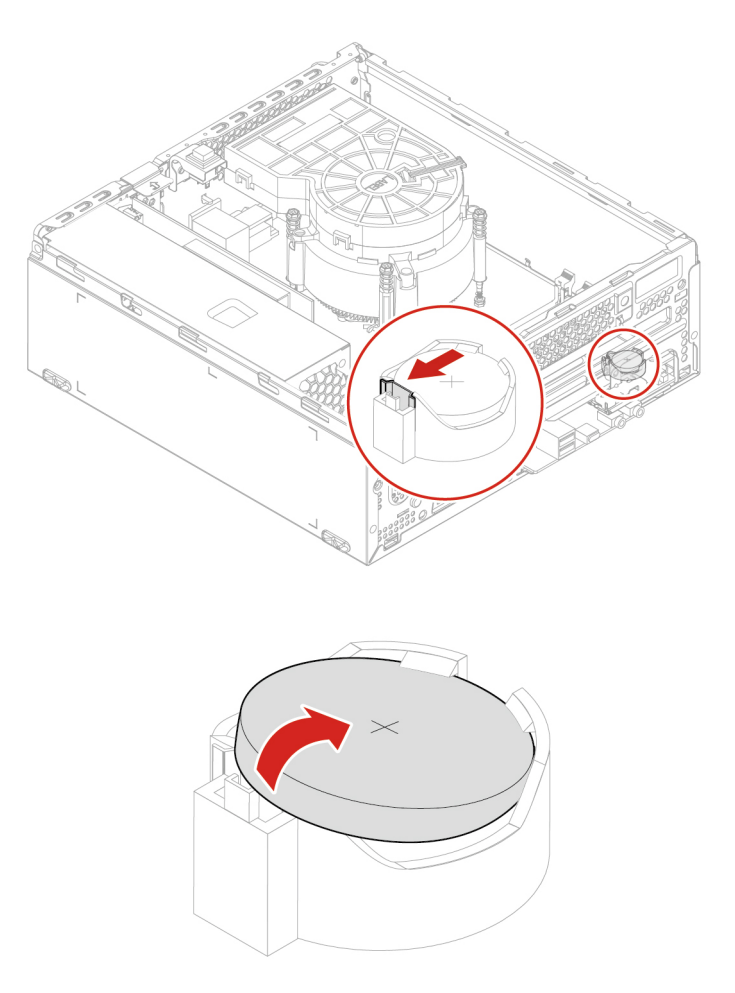

Nota: Dopo l'installazione di una nuova batteria in formato moneta, reimpostare la data e l'ora del sistema nel menu UEFI BIOS.

# <span id="page-31-0"></span>**Scheda PCI Express**

### **Prerequisito**

Prima di iniziare, leggere Avvisi generici sulla sicurezza e la conformità e stampare le seguenti istruzioni.

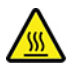

La scheda PCI Express potrebbe essere molto calda. Prima di aprire il coperchio del computer, spegnere il computer e attendere alcuni minuti per lasciarlo raffreddare.

Per accedere, rimuovere il seguente componente:

• ["](#page-19-2)Coperchio del computer" a pagina 14

## **Passaggi per la rimozione**

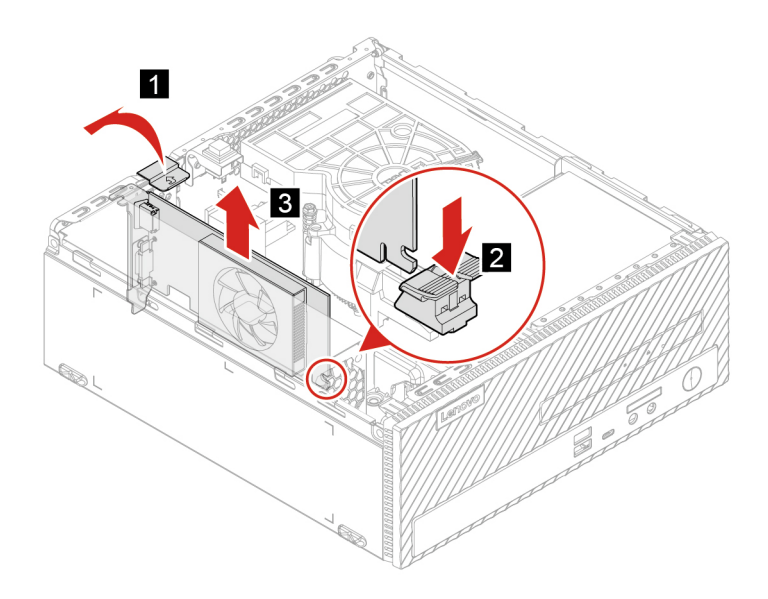

Nota: se la scheda viene tenuta in posizione da un fermo di blocco, premere il fermo come mostrato per sbloccarlo. Quindi, rimuovere delicatamente la scheda dallo slot.

# <span id="page-32-0"></span>**alimentazione di Assieme**

### **Prerequisito**

Prima di iniziare, leggere Avvisi generici sulla sicurezza e la conformità e stampare le seguenti istruzioni.

Sebbene nel computer non siano presenti parti rimovibili dopo che il cavo di alimentazione è stato scollegato, è bene considerare le indicazioni riportate di seguito per la propria sicurezza.

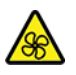

Tenere dita e altre parti del corpo a distanza da componenti mobili pericolosi. In caso di infortunio, rivolgersi subito a un medico. Non rimuovere il coperchio di un alimentatore o di qualsiasi parte con la seguente etichetta.

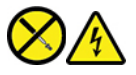

I componenti su cui è presente questa etichetta sono soggetti a voltaggio, corrente e livelli di energia pericolosi. In questi componenti non sono presenti parti sostituibili. In caso di problemi con uno di questi componenti, contattare un tecnico di manutenzione.

Per accedere, procedere nel modo seguente:

- 1. Rimuovere il coperchio del computer. Vedere "Coperchio del computer" a pagina 14.
- 2. Rimuovere l'unità di memorizzazione. Vedere "Unità di memorizzazione" a pagina [19](#page-24-0).
- 3. Scollegare i cavi dell'assieme di alimentazione dalla scheda di sistema.

## **Passaggi di rimozione**

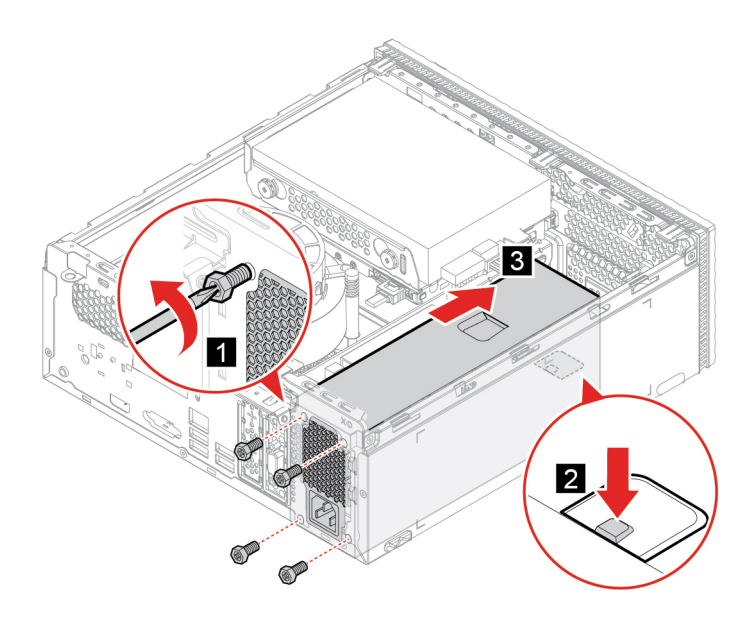

# <span id="page-34-1"></span><span id="page-34-0"></span>**Capitolo 5. Guida e supporto tecnico**

# **Domande frequenti**

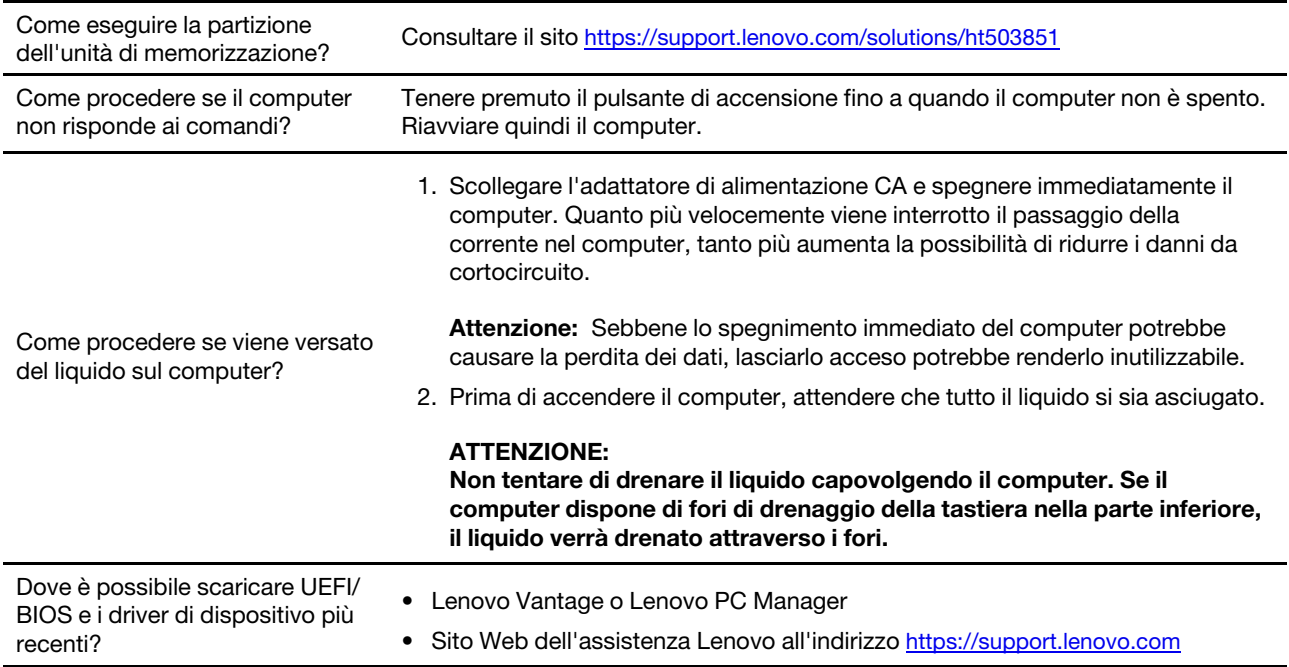

# <span id="page-34-2"></span>Risorse per risolvere autonomamente i problemi

Utilizzare le seguenti risorse per ottenere ulteriori informazioni sul computer e risolvere autonomamente i problemi.

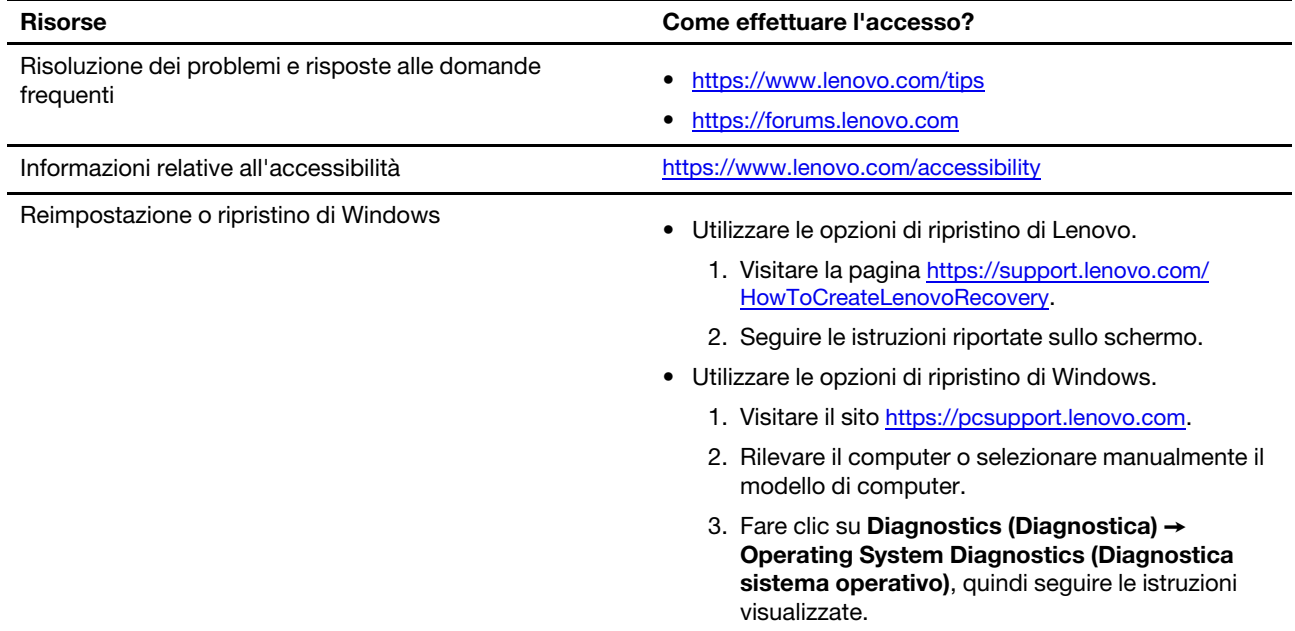

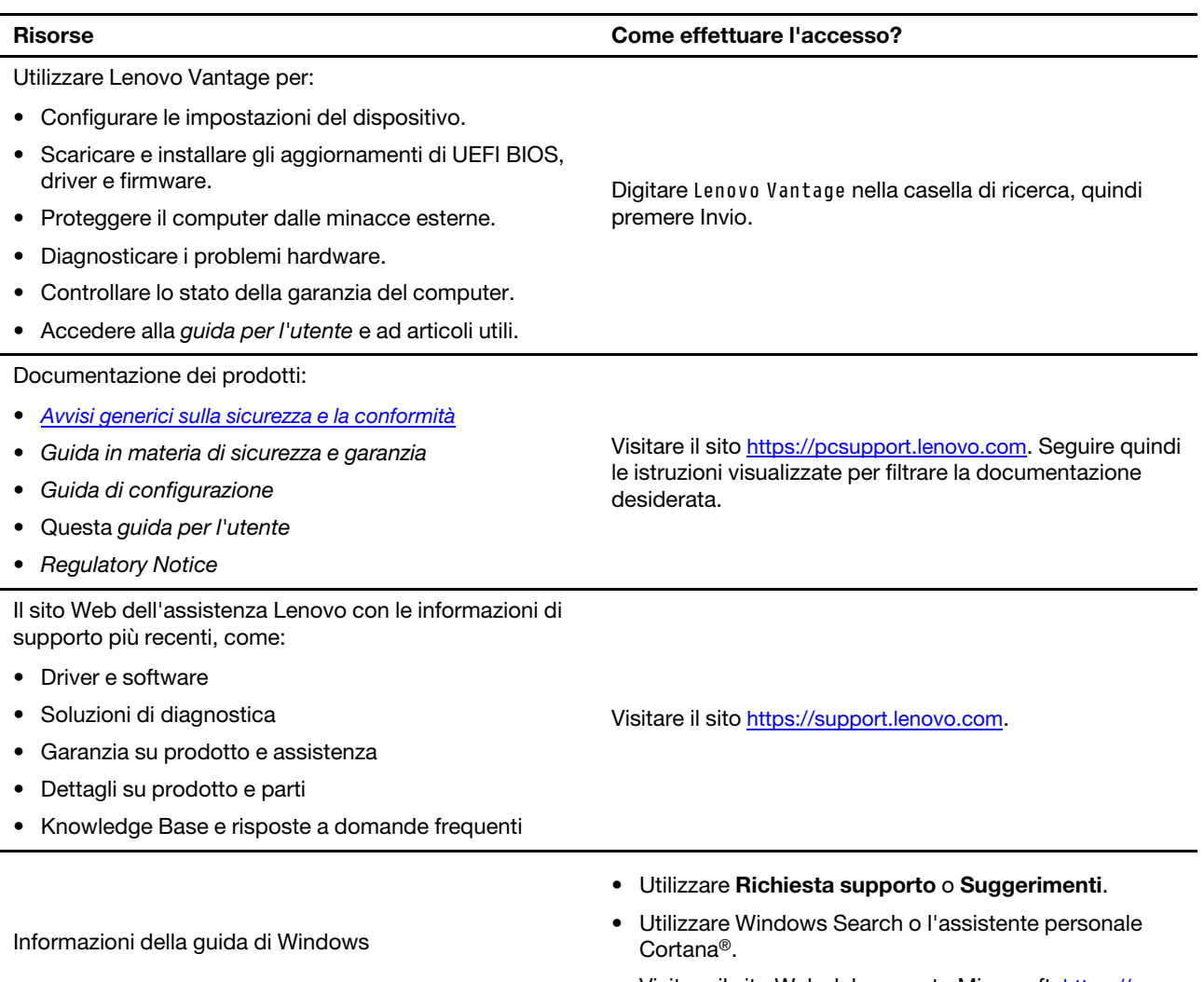

● Visitare il sito Web del supporto Microsoft: <u>https://</u> <u>.support.microsoft.com</u>

# <span id="page-36-0"></span>**Lenovo Contattare**

Se non si riesce a risolvere il problema e si necessita di ulteriore assistenza, è possibile contattare il centro assistenza clienti Lenovo.

# <span id="page-36-1"></span>**Prima di contattare Lenovo**

Prima di contattare Lenovo, preparare le seguenti informazioni:

- 1. Annotare i sintomi e i dettagli del problema:
	- Qual è il problema? È continuo o intermittente?
	- Viene visualizzato un messaggio di errore o un codice di errore?
	- Qual è il sistema operativo di cui si dispone? Quale versione?
	- Quali applicazioni software erano in esecuzione al momento in cui si è verificato il problema?
	- È possibile riprodurre il problema? Se sì, in quale modo?
- 2. Annotare le informazioni del sistema:
	- Nome prodotto
	- Tipo di macchina e numero di serie

La seguente figura mostra la posizione delle informazioni sul tipo di macchina e il numero di serie del .computer

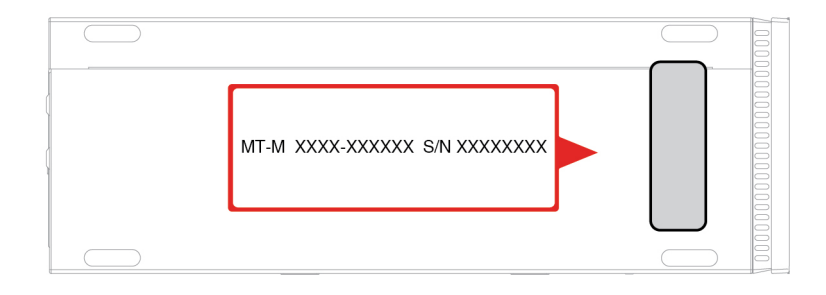

# <span id="page-36-2"></span>**Centro assistenza clienti Lenovo**

Durante il periodo di garanzia, è possibile contattare il centro assistenza clienti Lenovo per richiedere il supporto necessario.

## **Numeri di telefono**

Per un elenco di numeri di telefono dell'assistenza Lenovo nella propria area o nel proprio paese, visitare il sito Web all'indirizzo:

https://pcsupport.lenovo.com/supportphonelist.

Nota: i numeri di telefono sono soggetti a modifiche senza preavviso. Se il numero del proprio paese o della propria regione non è inserito nell'elenco, contattare il rivenditore o il concessionario Lenovo di zona.

## Servizi disponibili durante il periodo di garanzia

- Determinazione del problema: per facilitare l'individuazione di un problema hardware e per decidere l'azione richiesta per la risoluzione del problema, è disponibile personale tecnico specializzato.
- Ripristino hardware Lenovo: se si rileva che il problema è causato dall'hardware Lenovo durante il periodo di garanzia, è disponibile il personale tecnico qualificato per fornire il livello valido di servizio.
- Gestione delle modifiche tecniche: in alcuni casi, potrebbe essere necessario apportare delle modifiche dopo la vendita del prodotto. Lenovo o il rivenditore autorizzato Lenovo apporta le modifiche EC (Engineering Change) desiderate, valide per l'hardware in uso.

## Servizi non coperti

- Sostituzione o utilizzo di parti non prodotte per o da Lenovo o di parti prive di garanzia
- Identificazione delle cause dei problemi del software
- Configurazione di UEFI BIOS come parte di un'installazione o un aggiornamento
- Modifiche o aggiornamenti ai driver di dispositivo
- Installazione e gestione dei (NOS) (Network Operating System)
- Installazione e gestione dei programmi

Per i termini e condizioni della Garanzia limitata Lenovo che si applica ai prodotto hardware Lenovo, vedere la sezione "Informazioni sulla garanzia" nella Guida in materia di sicurezza e garanzia fornita con il computer.

# <span id="page-37-0"></span>**Acquisto di servizi aggiuntivi**

Durante e dopo il periodo di garanzia, è possibile acquistare servizi aggiuntivi da Lenovo all'indirizzo: https:// www.lenovo.com/services.

Il nome e la disponibilità del servizio potrebbero variare in base al paese.

# <span id="page-38-0"></span>**Appendice A. Note e marchi**

## **Note**

È possibile che Lenovo non offra i prodotti, i servizi o le funzioni illustrate in questo documento in tutti i paesi. Consultare il rappresentante Lenovo locale per informazioni sui prodotti e sui servizi disponibili nel proprio paese. Qualsiasi riferimento a prodotti, programmi o servizi Lenovo non implica che possano essere utilizzati soltanto tali prodotti, programmi o servizi. In sostituzione a quelli forniti da Lenovo, possono essere usati prodotti, programmi o servizi funzionalmente equivalenti che non comportino violazione di diritti di proprietà intellettuale o di altri diritti di Lenovo. Valutazioni e verifiche operative in relazione ad altri prodotti, programmi o servizi sono di esclusiva responsabilità dell'utente.

Lenovo può avere brevetti o programmi di brevetto in corso relativi a quanto trattato nella presente pubblicazione. La fornitura di questa pubblicazione non implica la concessione di alcuna licenza su di essi. È possibile inviare per iscritto richieste di licenze a:

Lenovo (United States), Inc. 8001 Development Drive Morrisville, NC 27560  $\overline{U}$ .S.A. Attention: Lenovo Director of Licensing

LENOVO GROUP LTD. FORNISCE QUESTA PUBBLICAZIONE "NELLO STATO IN CUI SI TROVA" SENZA ALCUNA GARANZIA, ESPLICITA O IMPLICITA, IVI INCLUSE EVENTUALI GARANZIE DI COMMERCIABILITÀ ED IDONEITÀ AD UNO SCOPO PARTICOLARE. Alcune giurisdizioni non escludono le garanzie implicite; di consequenza la suddetta esclusione potrebbe, in questo caso, non essere applicabile.

Le variazioni periodiche delle informazioni saranno incluse nelle nuove edizioni della pubblicazione. Per fornire un servizio migliore, Lenovo si riserva il diritto di migliorare e/o modificare i prodotti e i programmi software descritti nei manuali forniti con il computer e il contenuto del manuale, in qualsiasi momento e senza alcun preavviso.

L'interfaccia software, le funzioni e la configurazione hardware descritte nei manuali forniti con il computer potrebbero non corrispondere esattamente alla configurazione effettiva del computer acquistato. Per la configurazione del prodotto, consultare il relativo contratto (se presente) o l'elenco di imballaggio del prodotto oppure contattare il distributore per la vendita dei prodotti. Lenovo può utilizzare o divulgare le informazioni ricevute dagli utenti secondo le modalità ritenute appropriate, senza alcun obbligo nei loro .confronti

I prodotti descritti in questa documentazione non sono destinati all'utilizzo di applicazioni che potrebbero causare danni a persone. Le informazioni contenute in questa documentazione non modificano o non influiscono sulle specifiche dei prodotti Lenovo o sulla garanzia. Nessuna parte di questa documentazione rappresenta l'espressione o una licenza implicita fornita nel rispetto dei diritti di proprietà intellettuale o di altri diritti Lenovo. Tutte le informazioni in essa contenute sono state ottenute in ambienti specifici e vengono presentate come illustrazioni. Il risultato ottenuto in altri ambienti operativi può variare.

Lenovo può utilizzare o divulgare le informazioni ricevute dagli utenti secondo le modalità ritenute appropriate, senza alcun obbligo nei loro confronti.

Tutti i riferimenti ai siti Web non Lenovo contenuti in questa pubblicazione sono forniti per consultazione; per essi non viene fornita alcuna approvazione. Il materiale relativo a tali siti Web non fa parte del materiale fornito con questo prodotto Lenovo e l'utilizzo è a rischio e pericolo dell'utente.

Qualsiasi esecuzione di dati, contenuta in questo manuale, è stata determinata in un ambiente controllato. Quindi, è possibile che il risultato ottenuto in altri ambienti operativi vari significativamente. È possibile che alcune misure siano state eseguite su sistemi di sviluppo e non viene garantito che tali misure siano le stesse sui sistemi disponibili. Inoltre, alcune misure potrebbero essere state stimate mediante estrapolazione. I risultati correnti possono variare. È necessario che gli utenti di questo documento verifichino i dati applicabili per l'ambiente specifico.

Questo documento è tutelato dalle leggi sul copyright Lenovo e non è coperto da alcuna licenza open source, inclusi altri accordi Linux che possono accompagnare il software incluso con questo prodotto. Lenovo può aggiornare questo documento in qualsiasi momento e senza preavviso.

Per le informazioni più recenti o eventuali domande o commenti, contattare o visitare il sito Web Lenovo all'indirizzo: https://pcsupport.lenovo.com

## **Marchi**

LENOVO, il logo LENOVO, IDEACENTRE e il logo IDEACENTRE sono marchi di Lenovo. Microsoft, Windows e Cortana sono marchi registrati del gruppo di società Microsoft. Il termine HDMI è un marchio registrato di HDMI Licensing LLC negli Stati Uniti e/o in altri paesi. Wi-Fi e Miracast sono marchi registrati di Wi-Fi Alliance. USB-C è un marchio di USB Implementers Forum. Tutti gli altri sono marchi sono di proprietà dei rispettivi titolari.

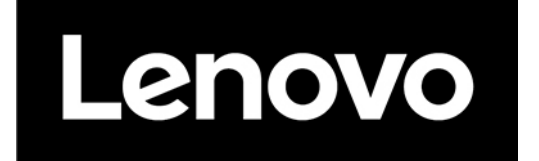